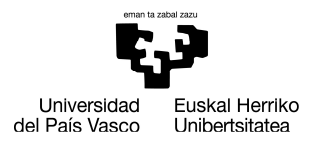

HEZKUNTZA, FILOSOFIA<br>ETA ANTROPOLOGIA **FAKULTATEA FACULTAD** DE EDUCACIÓN, FILOSOFÍA<br>Y ANTROPOLOGÍA

## **AUTOMATRIKULAN,**

# **PRACTICUM IKASTETXEA AUKERATZEKO PROZEDURARAKO PAUSOAK**

Prozedura honetan hautaturiko ikastetxea **behin- betikoa** izango da.

### **Gerora, ez da esleipen aldaketarik onartuko**

Automatrikula dagokizun egun eta orduan egitea oso garrantzitsua da, bestela, ikastetxeek eskainitako plaza kopurua, denbora pasa ahala, gero eta murritzagoa baita.

#### GARRANTZITSUA

Lehenik eta behin, ikasle praktikalariak beharrezkoa du Sexu-Delituen Agiri negatiboa aurkeztea praktikak egin ahal izateko. EHUk dagokion datu basean kontsulta egitearen aurka ez bazaude, automatrikulan agertzen zaizun pantailazoan EZER EZ KLIKATU. Bestela, ikasleak bere kabuz Justizia Ministeritzari eskatu beharko lioke dokumentua guri aurkezteko.

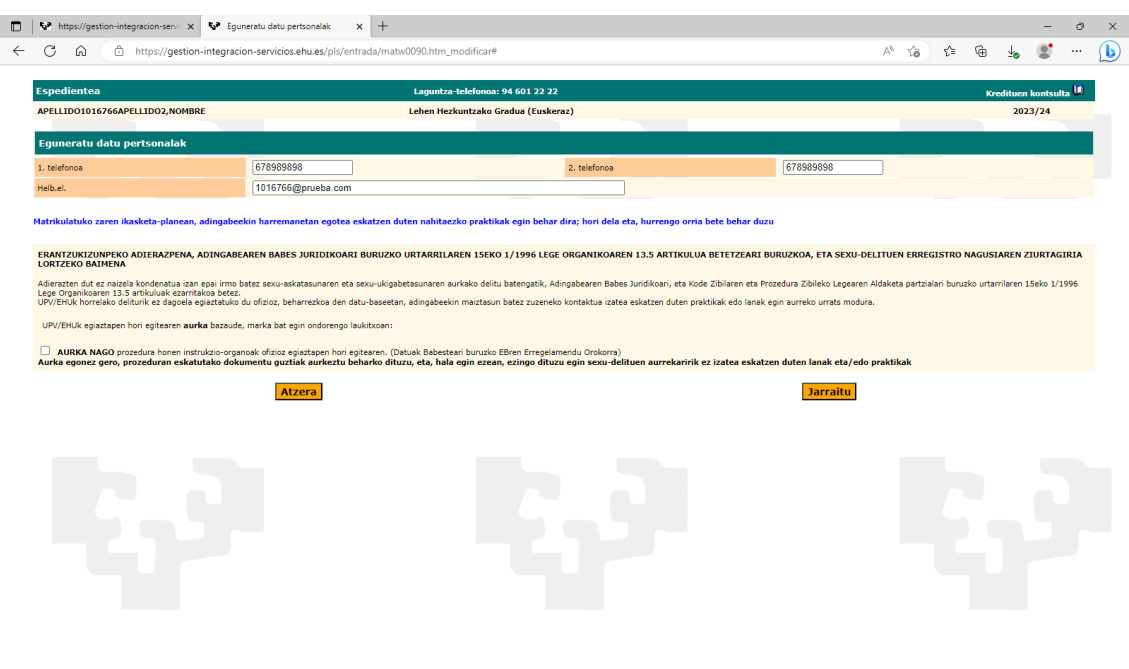

**PRACTICUM / HAUR eta LEHEN HEZKUNTZA Graduak HEFA - II eraikina Oñati Plaza 3,** DONOSTIA 20.018 hefa.practicum2@ehu.eus 943 018484

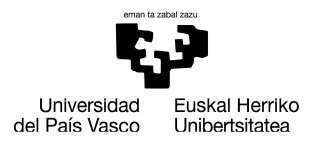

## 1.A.- Practicum I edo II egin nahi baduzu, ikasgaien artean Practicuma klikatu eta Amaitu hautapena egin.

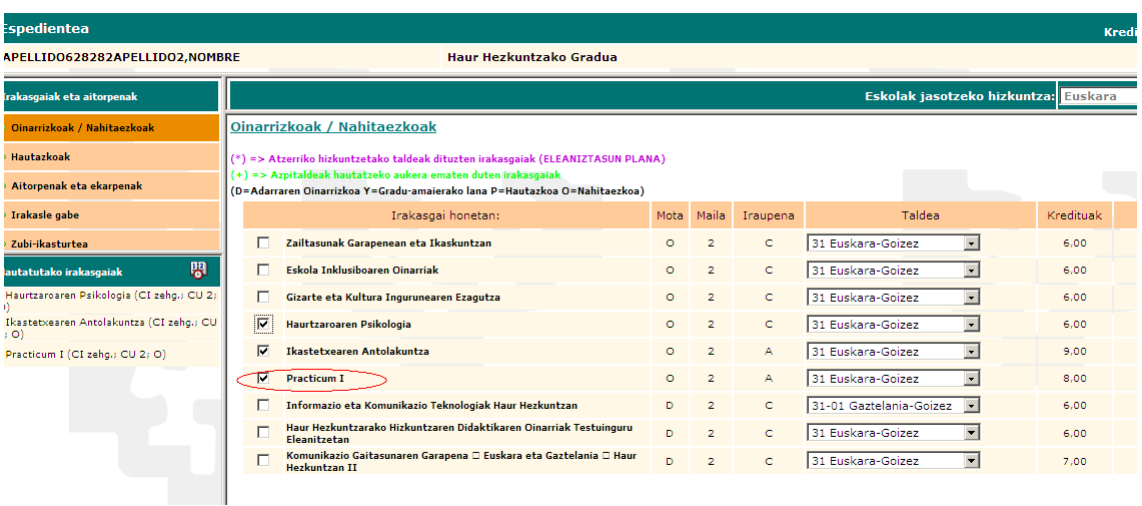

1.B.- Practicum III egin nahi baduzu, **lehenik eta behin ezkerreko indizean "Hautazkoak**" diren ikasgaiak klikatu minorreko irakasgaiak aukeratu ahal izateko.

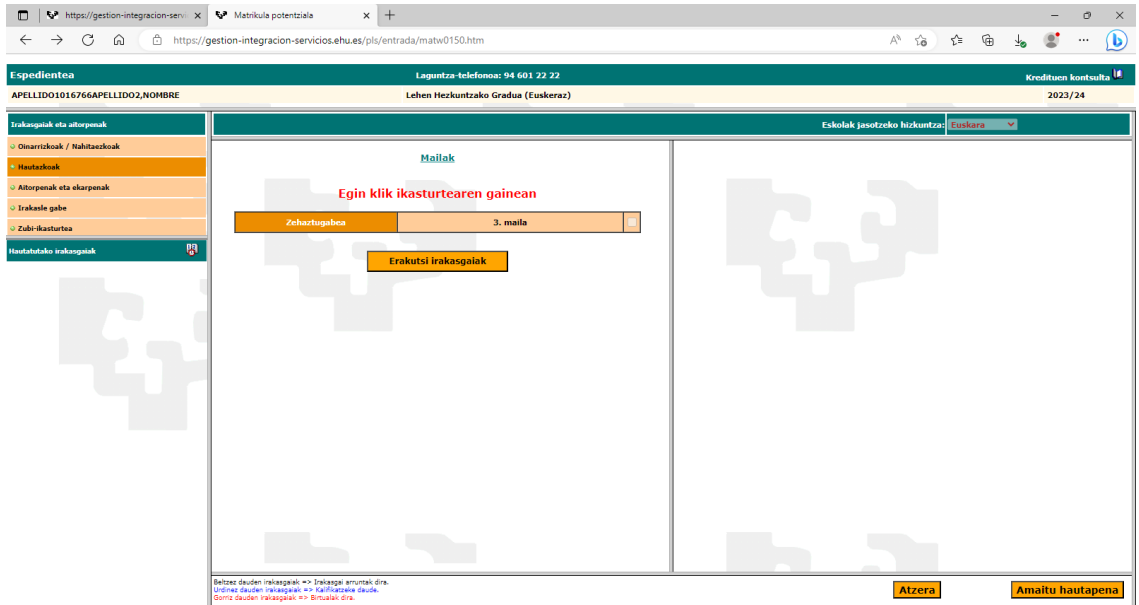

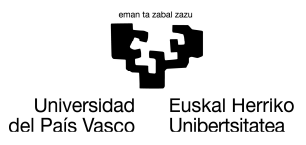

HEZKUNTZA, FILOSOFIA<br>ETA ANTROPOLOGIA<br>FAKULTATEA **FACULTAD** DE EDUCACIÓN, FILOSOFÍA<br>Y ANTROPOLOGÍA

Behin, minorra aukeratuta, ezkerreko indizearen azpian aukeratutzat agertuko zaizkizu ikasgaiak, beraz, indizean dagoen **"Oinarrizkoak"** aukerari eman. Behin hemen sartuta, GRALa ez ikutu eta PIIIa klikatu.

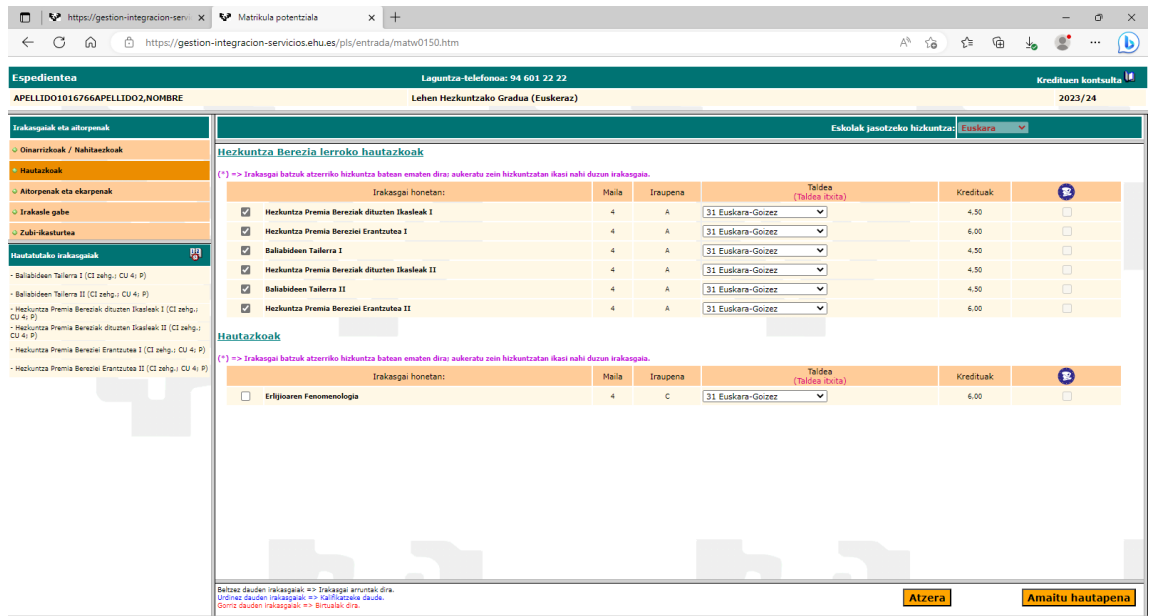

2. Pantaila hau agertuko zaizu, non ezinbestekoa duzun dagokizun Practicuma (I, II edo III) irakasgaiaren gainean klikatzea Ikastetxea aukeratu ahal izateko.

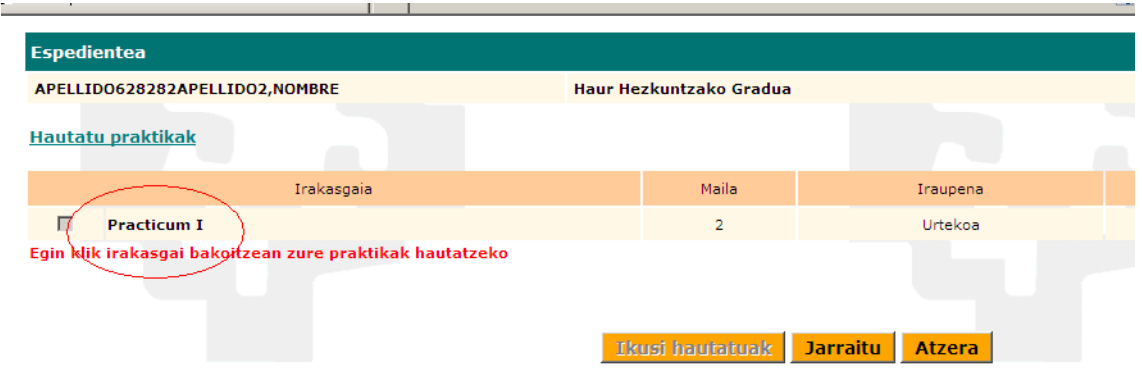

3.- Klikatu ondoren, ikastetxeek eskainitako plazen zerrenda leiho berri batean irekiko da. Goian agertzen diren filtroen artean "Herria" jartzen duena bakarrik erabili dezakegu. Aukeratzen duzun ikastetxearen gainean klika ezazu.

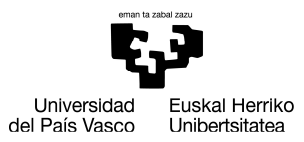

HEZKUNTZA, FILOSOFIA<br>ETA ANTROPOLOGIA<br>FAKULTATEA FACULTAD<br>DE EDUCACIÓN, FILOSOFÍA<br>Y ANTROPOLOGÍA

**PIIIaren kasuan**, BEREZIko ikasgaiak aukeratu badituzu, Practicum plazak PT izan behar du, eta ATZERRIkoak badira, zerrendan "Ingelera"ko plaza aukeratu beharko duzu. Beste minorren kasuetan, aukeran dagoen edozein hauta dezakezu.

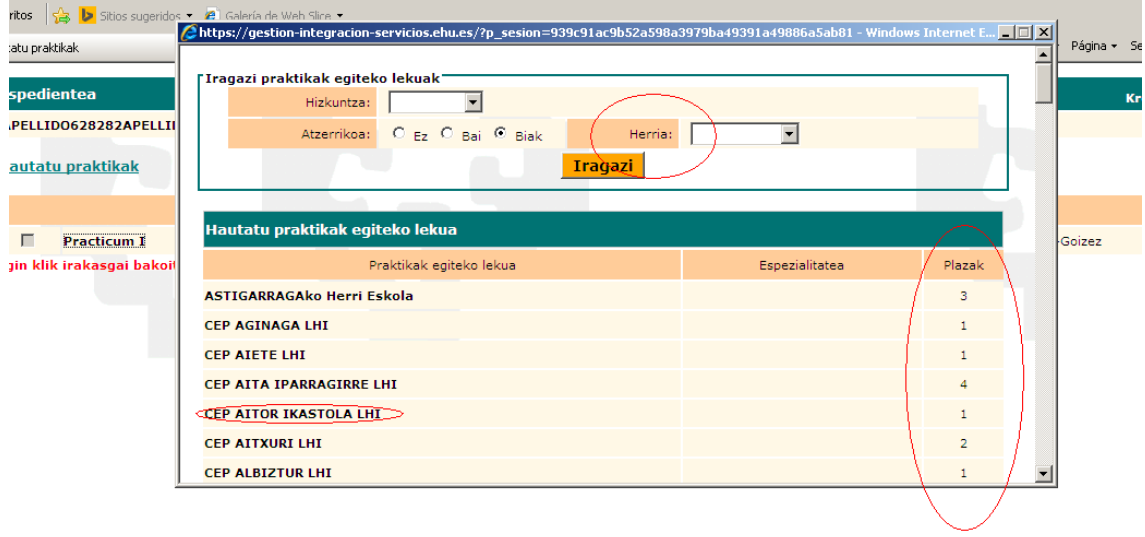

4.- Ondorengo pantailan Titulazioa-Practicum ageri den borobiltxoa klikatu eta "Gorde" sakatu.

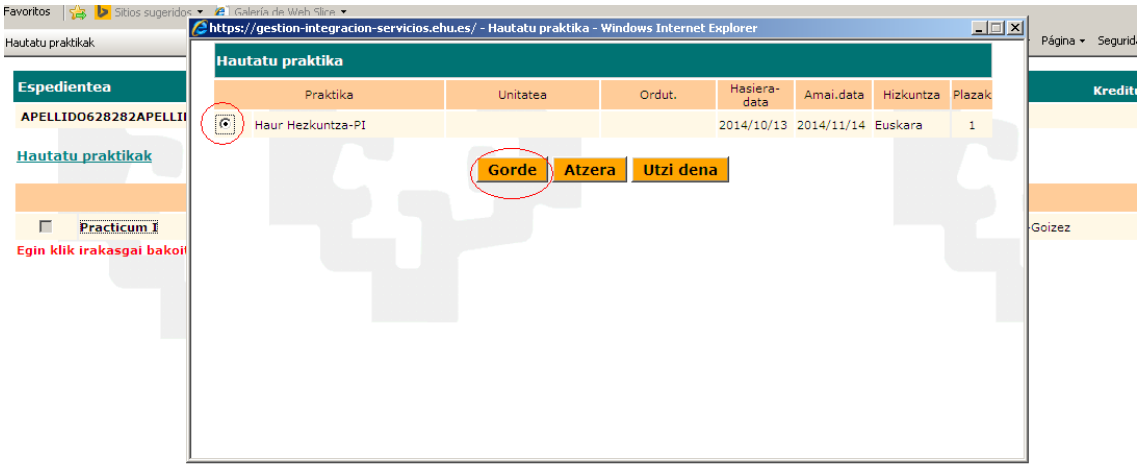

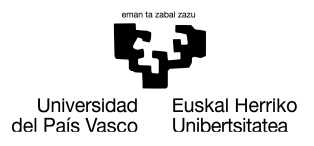

5.- Dagoeneko, irakasgaia klikaturik agertuko zaizu. Orain,"Jarraitu" botoia sakatu.

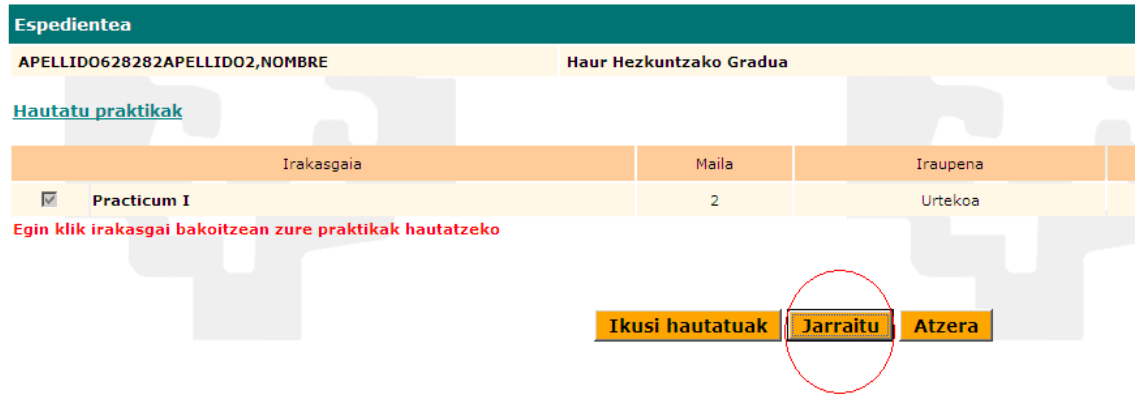

6.- Aukeraketarekin ziur zauden galdetzen dizun koadro bat azalduko da. Aurreko leihoan egindako ikastetxe aukeraketan ez baduzu aldaketarik egin nahi, "Aceptar" klikatu. Jakin ezazu, hemendik aurrera, aukeraketa hau behin-betikoa dela.

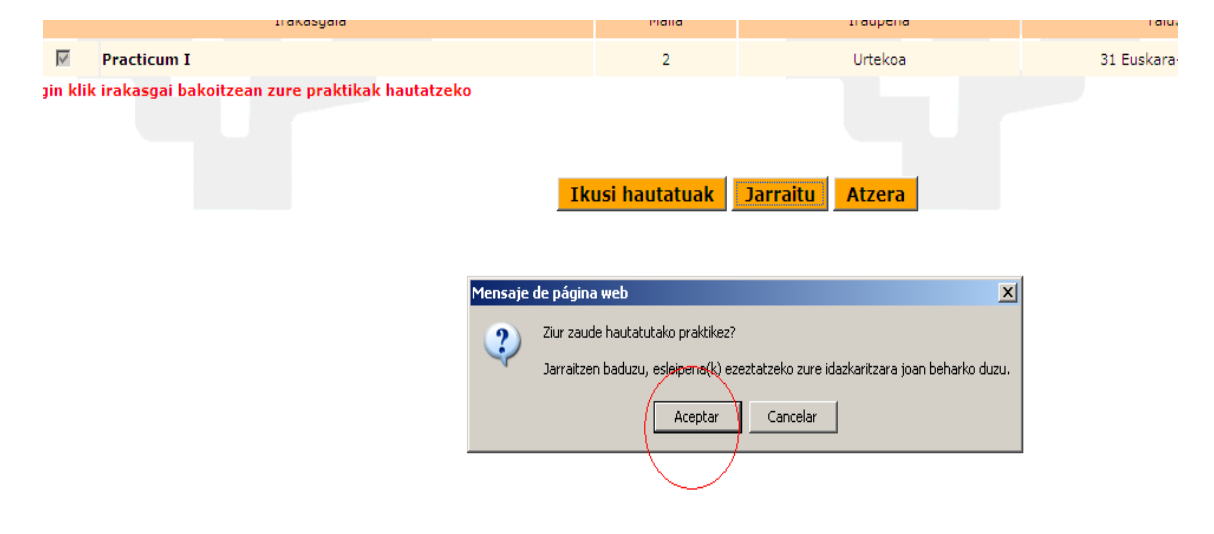

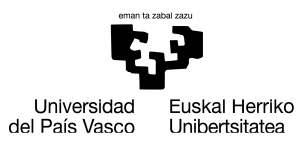

HEZKUNTZA, FILOSOFIA<br>ETA ANTROPOLOGIA **FAKULTATEA FACULTAD** DE EDUCACIÓN, FILOSOFÍA<br>Y ANTROPOLOGÍA

7.- Hemendik aurrera, hurrengo leihoetan "Jarraitu" eman eta automatrikula bukatuko duzu. Azkenean agertzen den automatrikula agirian hautaturiko Ikastetxea azalduko zaizu.

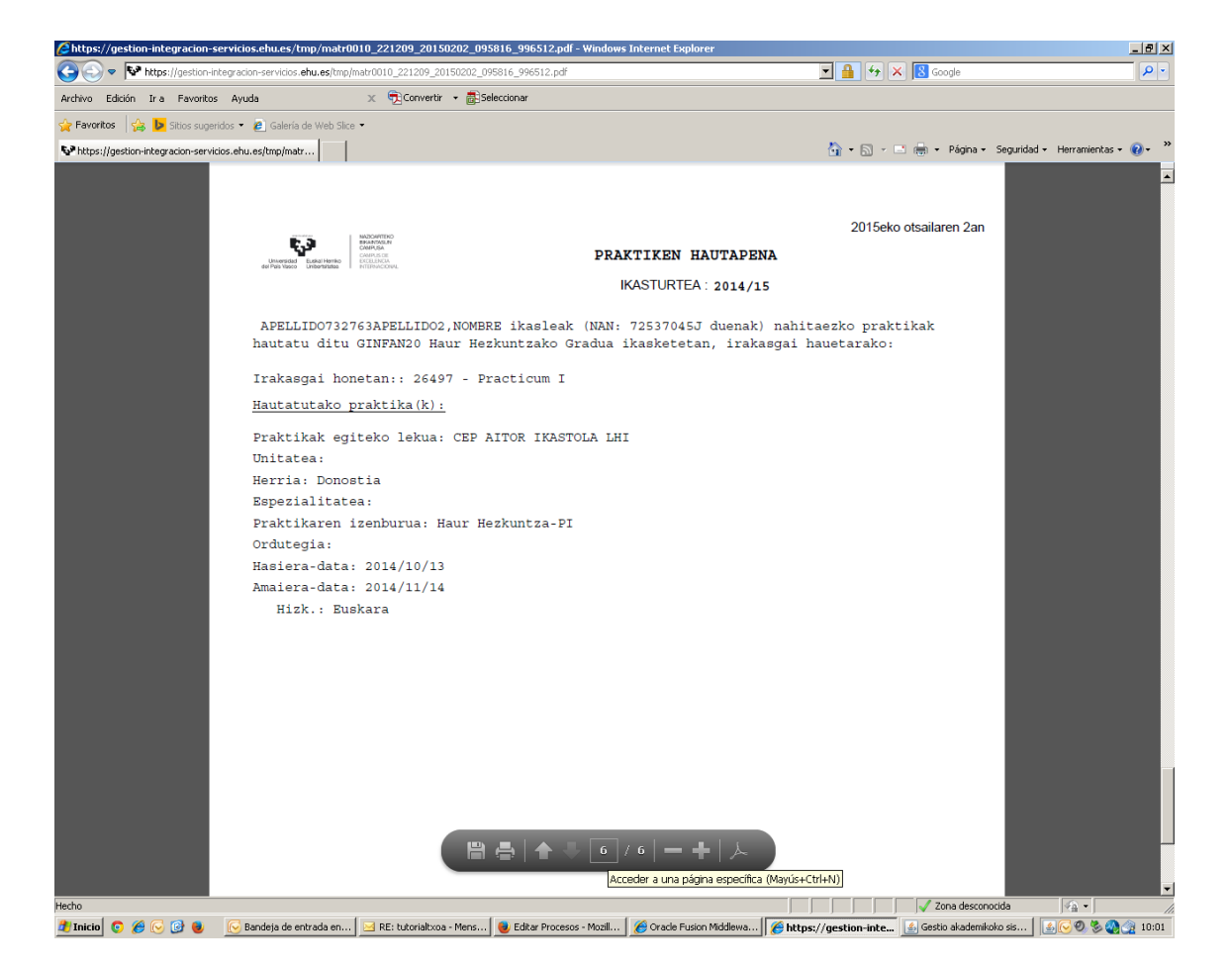